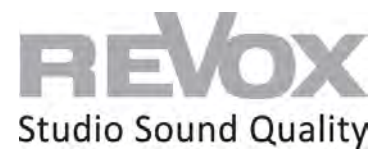

## Revox **JOY**

Joy S119 WiFi Set Up

## **Set up options**

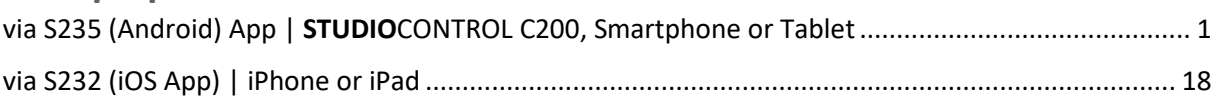

### <span id="page-0-0"></span>via S235 (Android) App | **STUDIO**CONTROL C200, Smartphone or Tablet

#### **Requirements:**

- Connect your JOY S119 to 230V
- Mount the supplied WiFi antenna on the rear panel
- Connect your speakers to the respective speaker output of the JOY S119

- Connect your smartphone, tablet or your **STUDIO**CONTROL C200 to the same network you want to connect the JOY S119 to

- Download and install free S235 app from Google PlayStore on your Android smartphone or tablet.

The S235 App is already pre-installed on the **STUDIO**CONTROL C200.

1. Connect a network cable (RJ 45 plug) to the JOY S119 in the network socket and connect it to your router or switch.

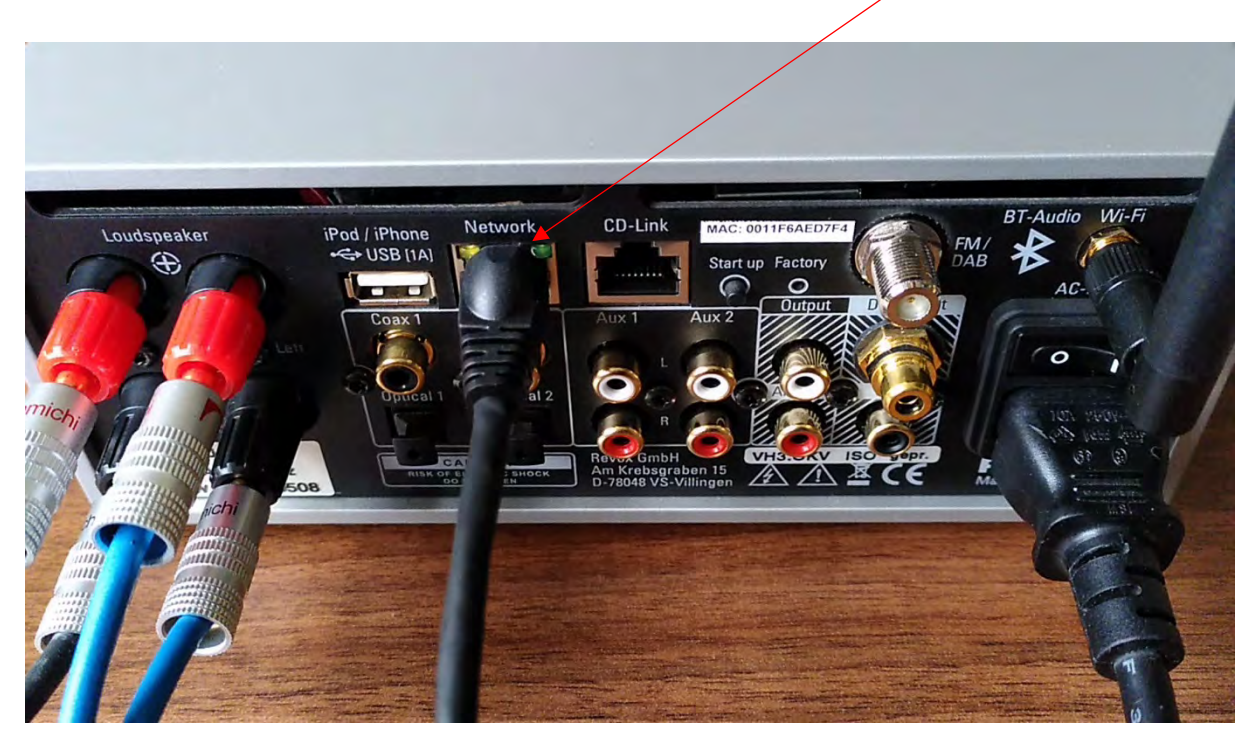

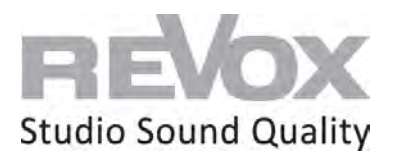

- BT-Audio Wi-Fi CD-Link Network MAC: 0011F6AED7F4 iPod / iPhone<br>(Al) BZU Loudspeaker  $\oplus$ Start up Factor
- 2. Now switch on your JOY S119 and wait until it is switched on.

3. In order for the JOY S119 to obtain an IP address of your network of the DHCP range, press the Start up button on the back. This sets the JOY S119 to DHCP and obtains a new IP address.

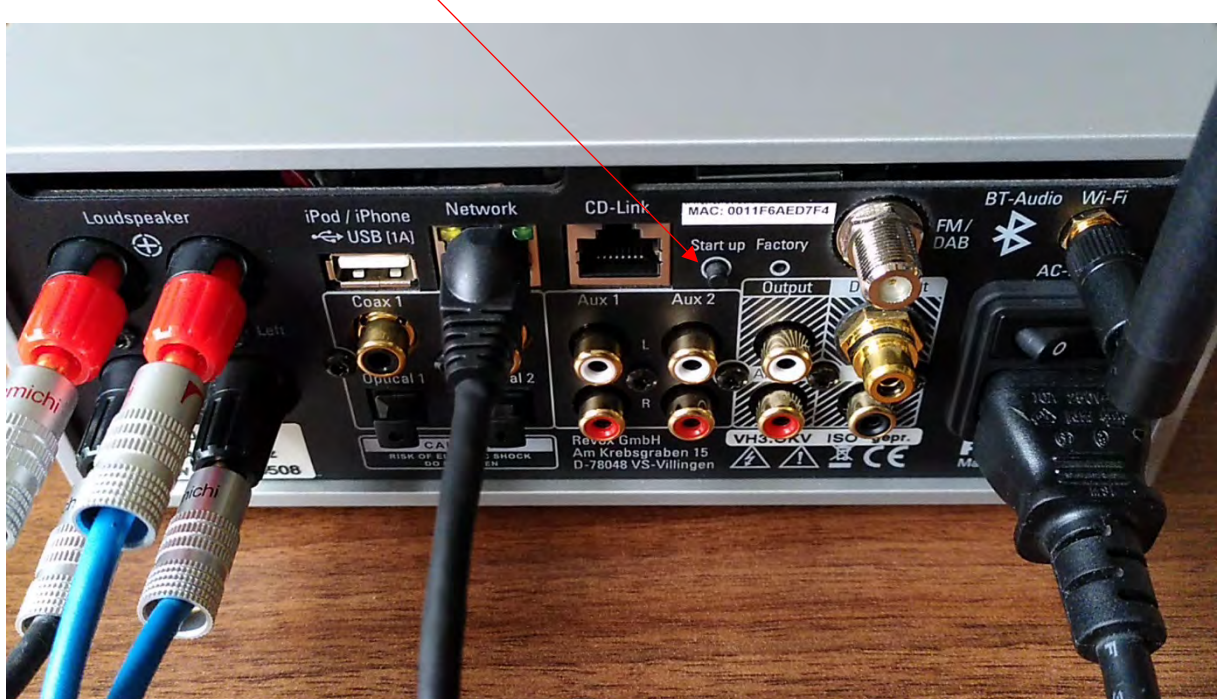

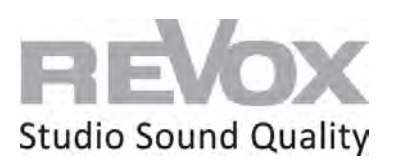

4. Once the JOY S119 has started, you can open the S235 APP on your Android device or the **STUDIO**CONTROL C200.

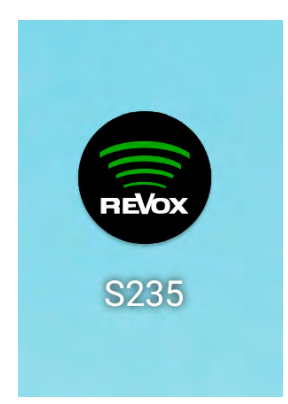

5. Select the S119 in the device search

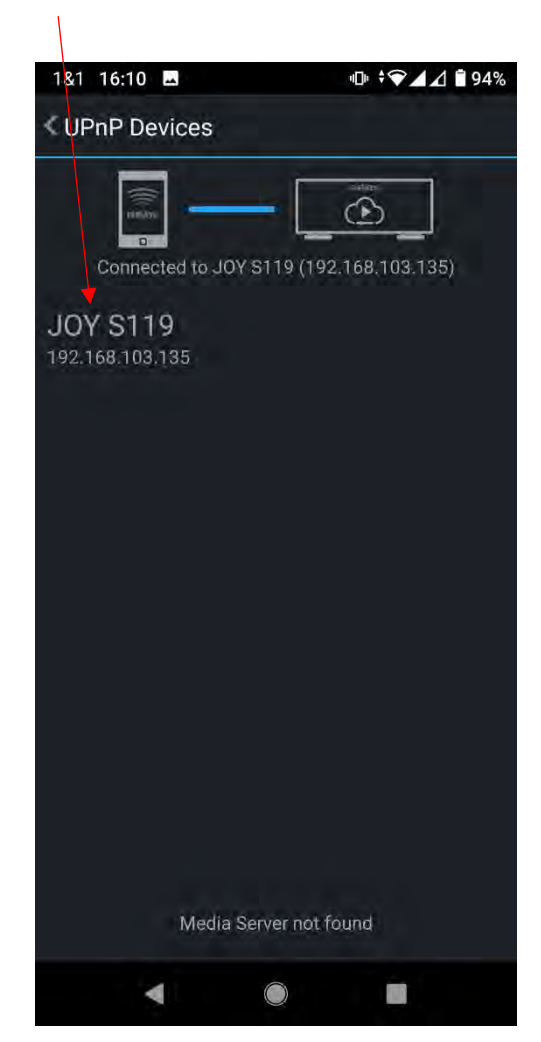

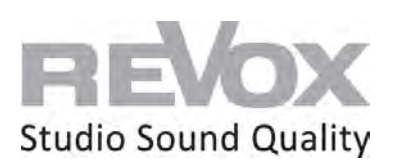

6. If your JOY S119 is switched off, switch it on at the top right.

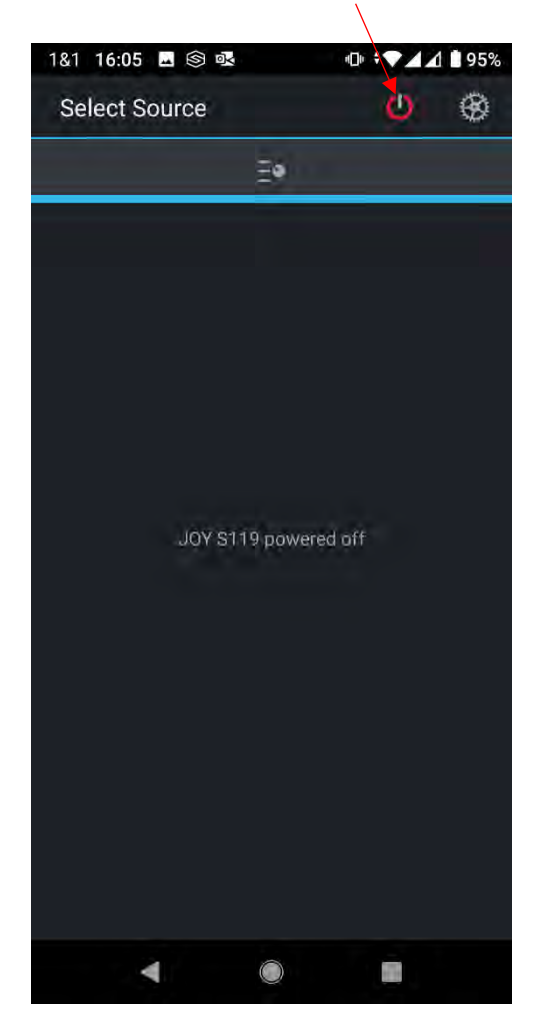

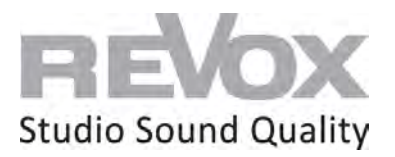

7. Select an Internet radio station and switch it on. This allows you to listen to whether the network connection of your JOY S119 is working. In addition, we need this signal for the further procedure for WiFi integration.

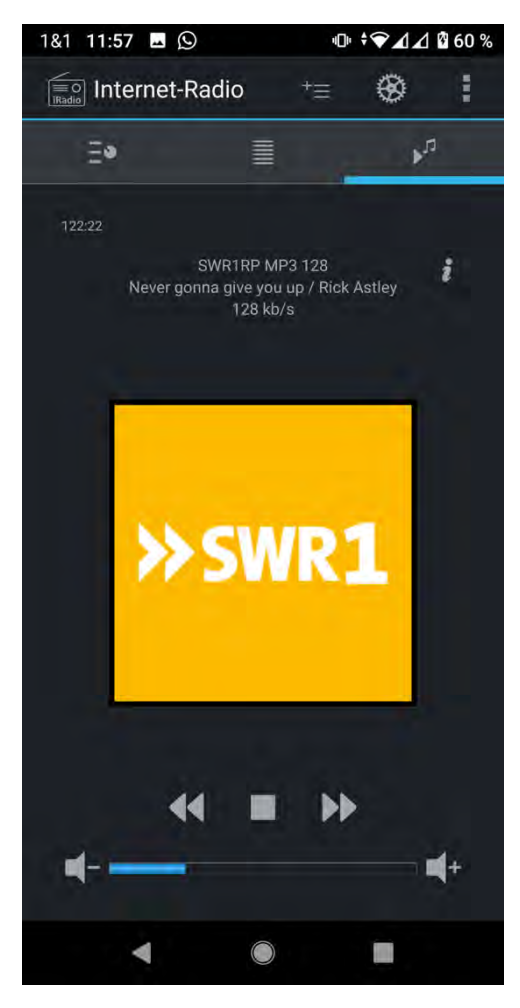

8. Now go to the settings

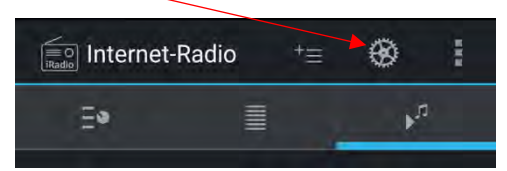

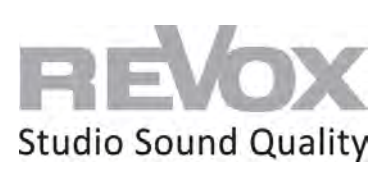

9. Select the "Device settings" menu item

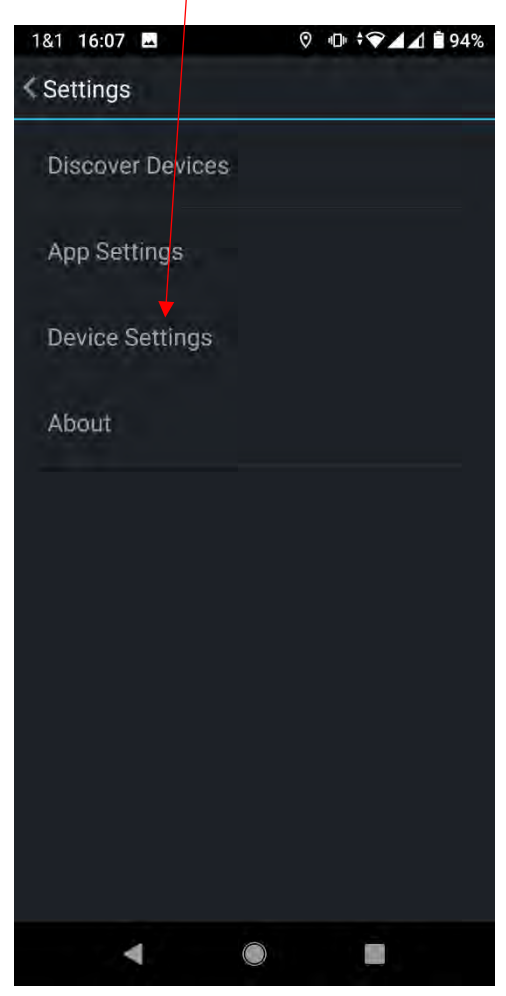

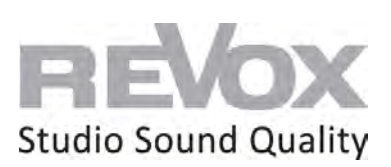

10. Then select the menu item "Network

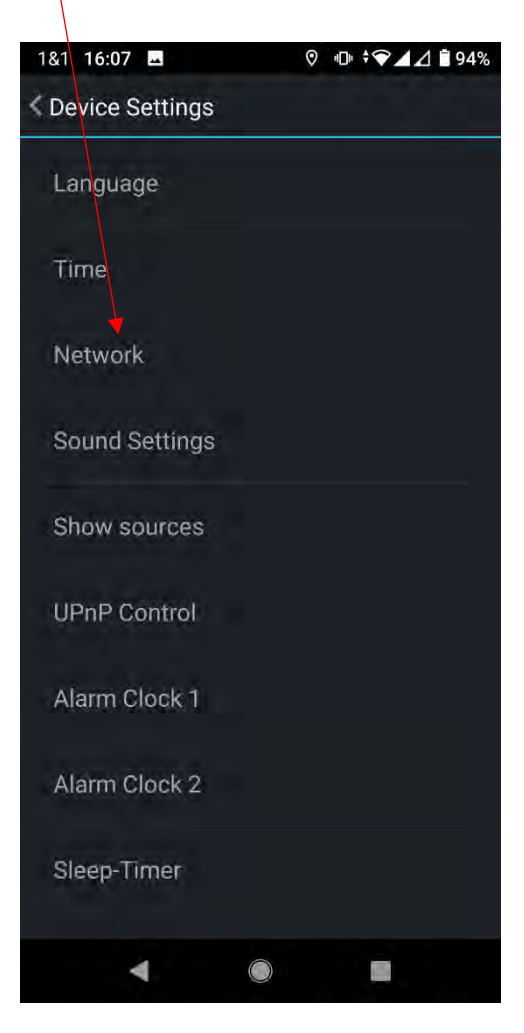

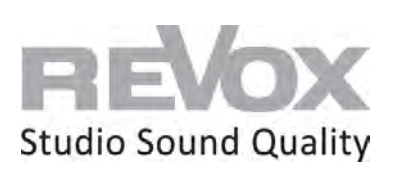

11. Now you are in the network settings. Now select the menu item "Configure WiFi".

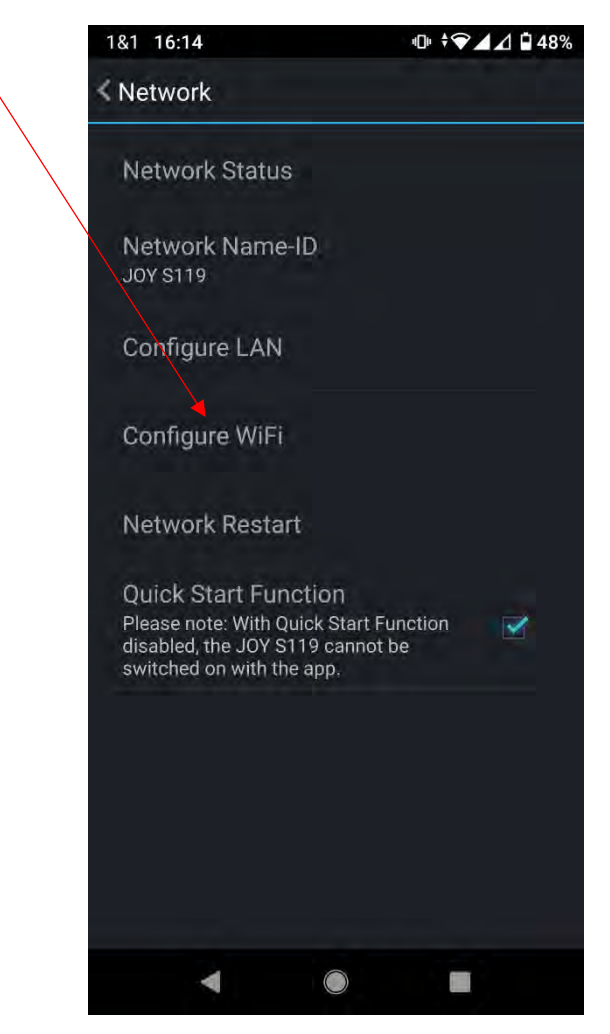

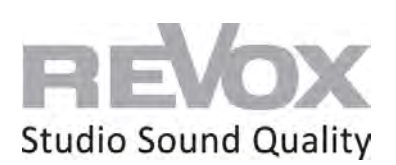

12. In the WiFi settings, select the SSID that belongs to your WiFi network.

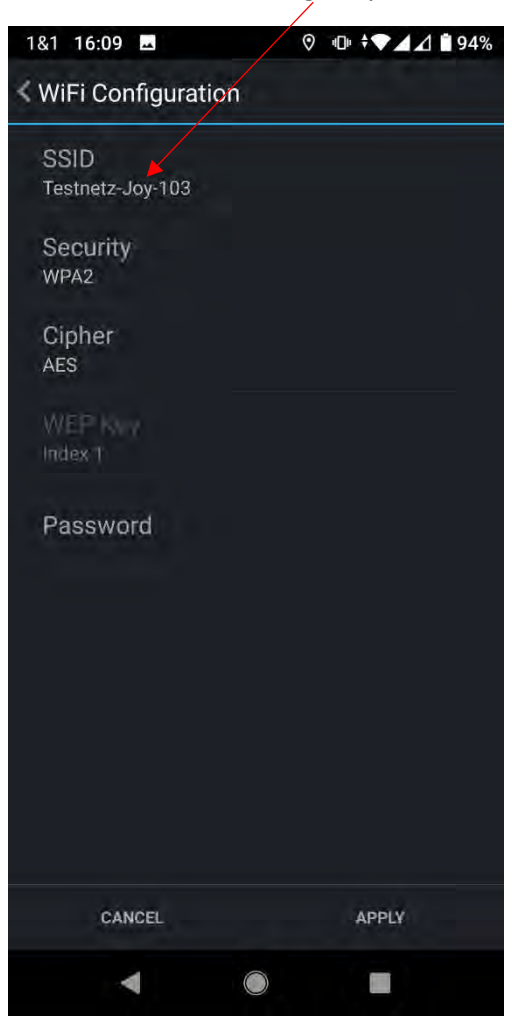

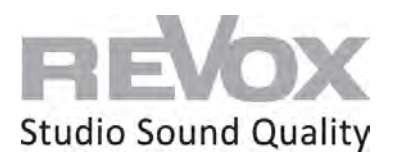

13. You may need to enable the app for the appropriate network access the first time. Select "Allow only while using the app".

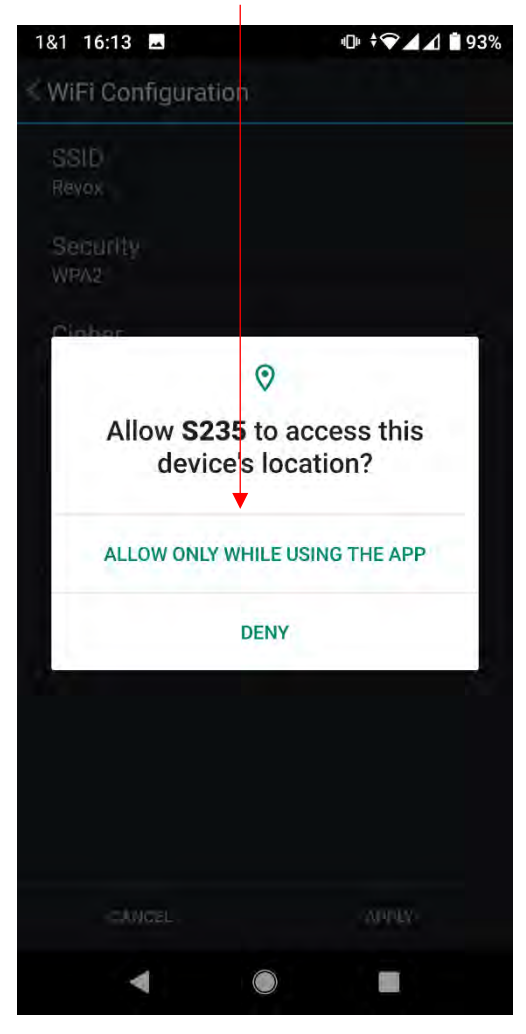

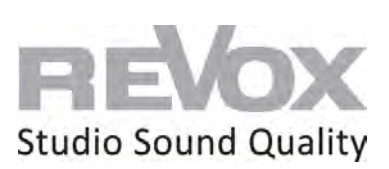

14. Select your SSID.

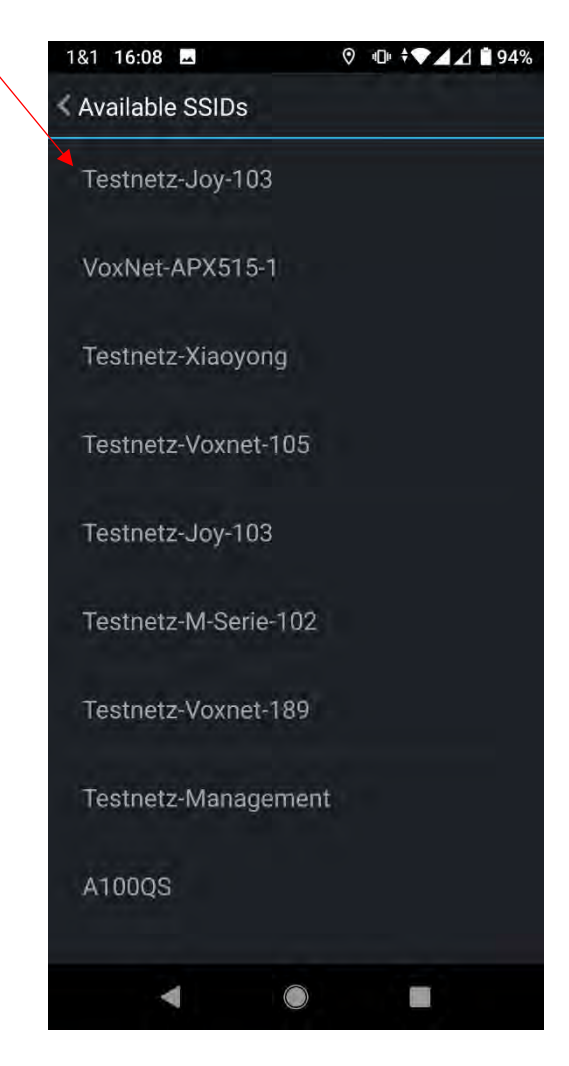

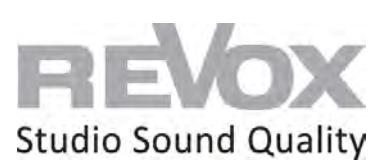

15. Go to the "Password" menu item

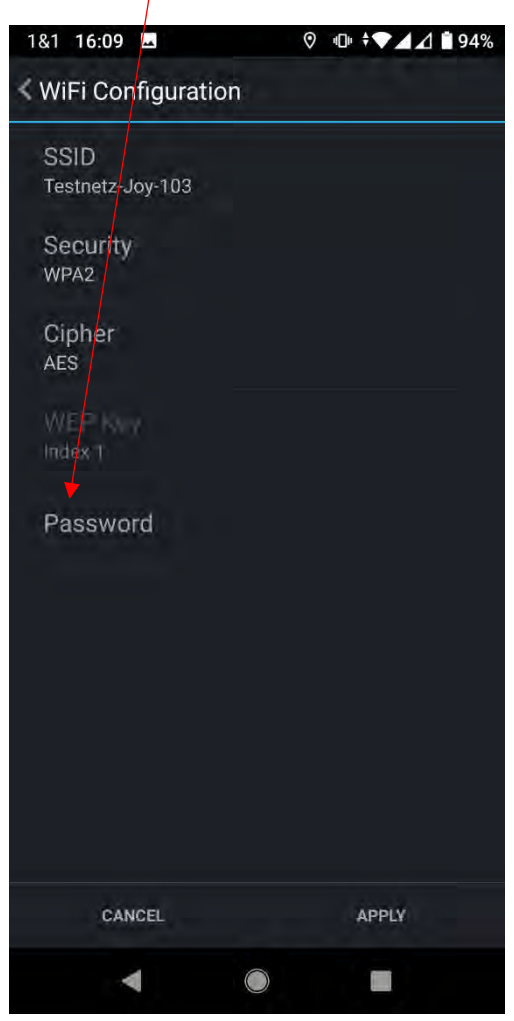

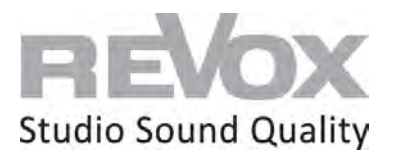

- $\oplus$   $\overline{\ast}$   $\overline{\ast}$   $\overline{\ast}$   $\overline{\ast}$   $\overline{\ast}$   $\overline{\ast}$ 1&1 16:13 WiFi Configuration Password ........ Cancel **OK** 2 3 4 5 6 7 8 9 0 qwertyuiop asdfghjkl c v b n m < ⇧  $Z$  $\mathsf X$  $\bullet$ ?123 **Syglish** n :
- 16. Enter the password of your WiFi network and confirm it with OK.

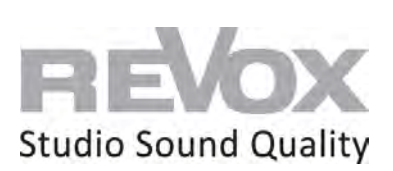

17. Now you come back to the WiFi settings. Press "Apply".

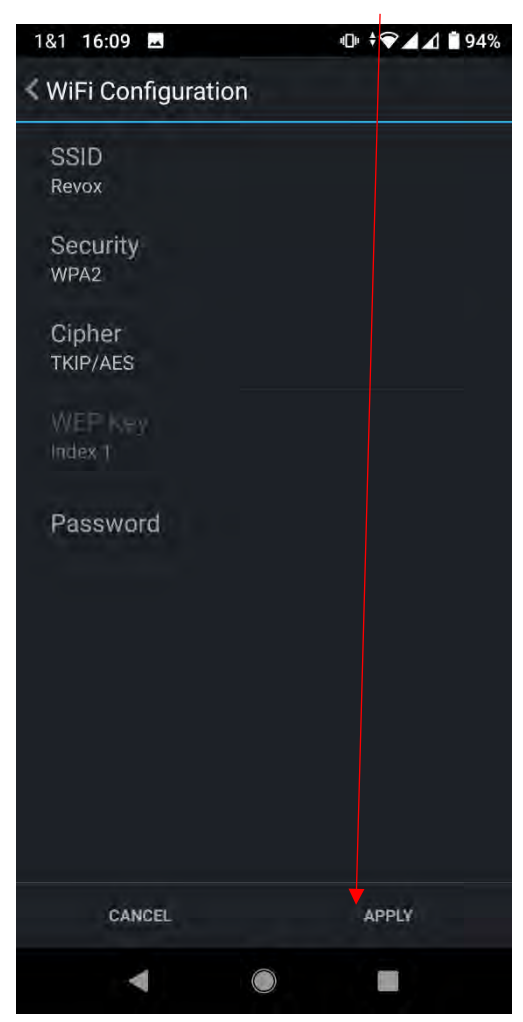

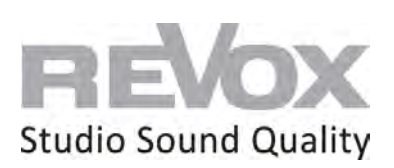

18. Now the IP addresses are displayed last. Confirm also here with "Apply".

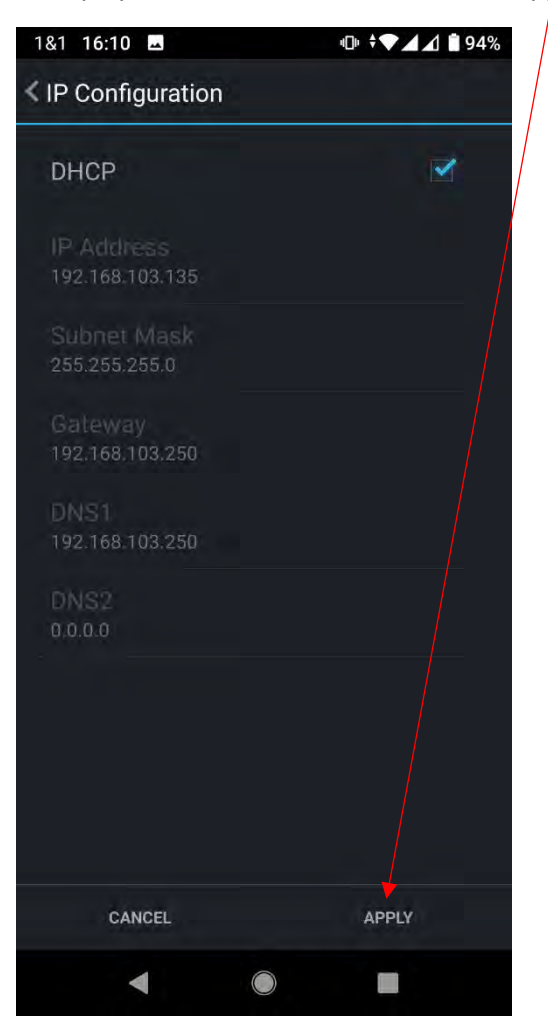

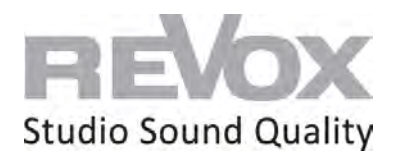

19. The JOY S119 restarts. As soon as the music (i.e. your Internet radio station that is still playing) goes out, **unplug the network cable immediately**. Otherwise, the JOY S119 will restart in network cable mode and not in WiFi.

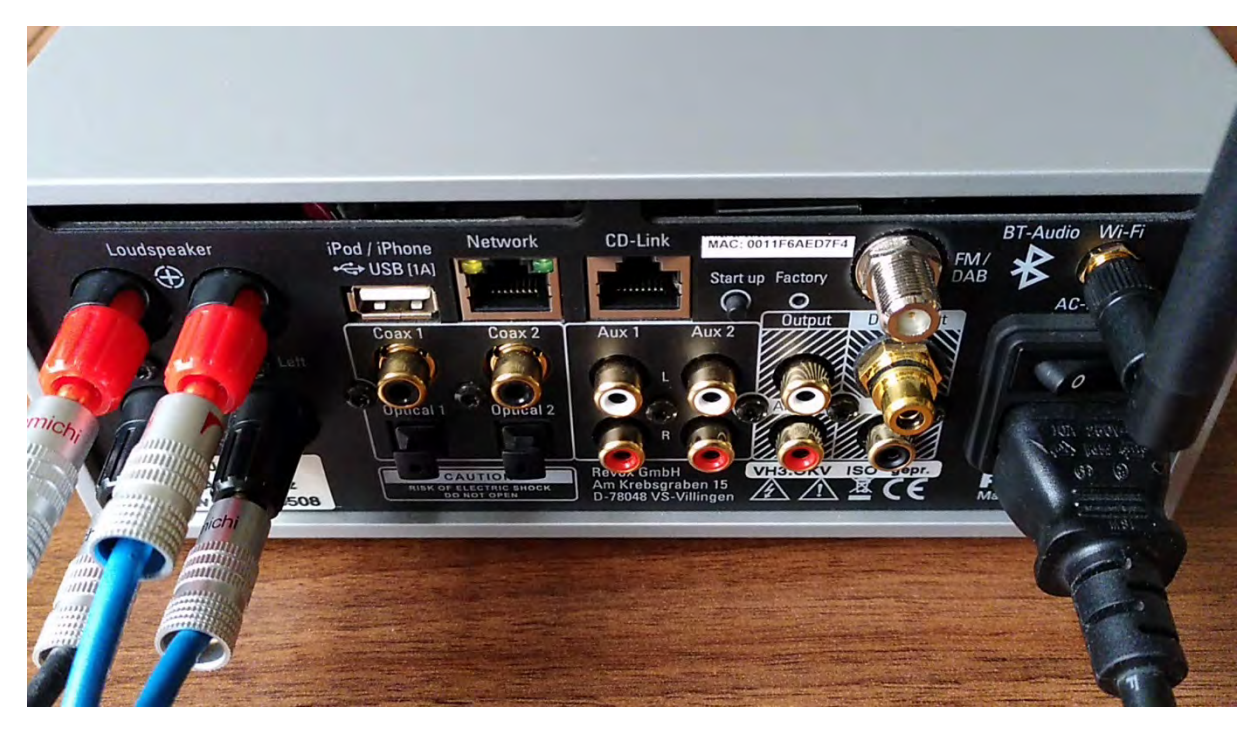

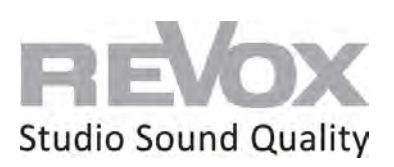

20. As soon as the JOY S119 is restarted and can be reached via WiFi, it is displayed again in the device search of the S235 app or starts directly in its source menu.

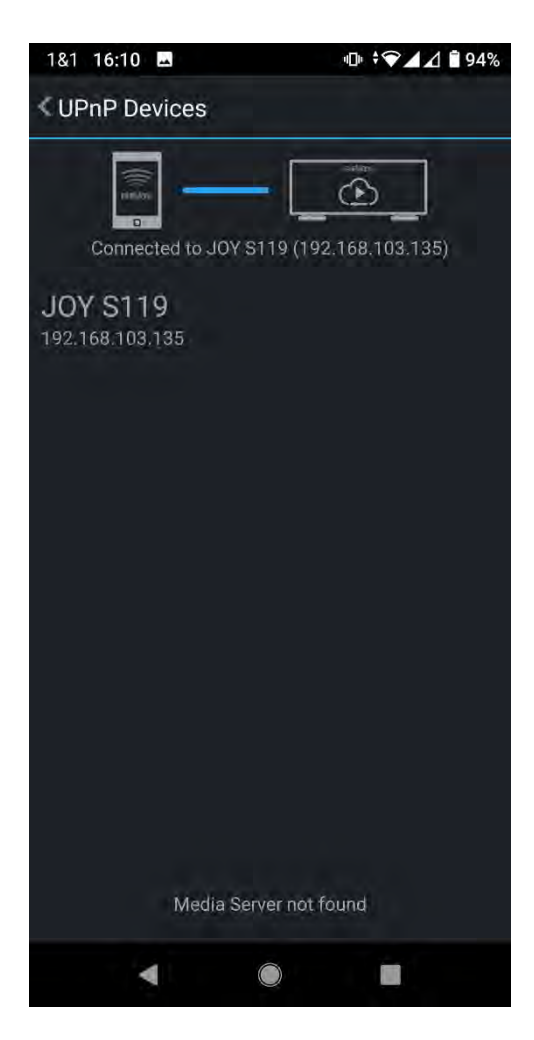

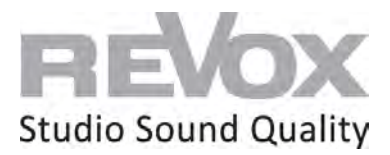

# Revox **JOY**

Joy S119 WiFi Set Up

## <span id="page-17-0"></span>via S232 (iOS App) | iPhone or iPad

#### **Requirements:**

- Connect your JOY S119 to 230V
- Mount the supplied WiFi antenna on the rear panel
- Connect your speakers to the respective speaker output of the JOY S119
- Connect your iPhone or iPad to the same network that the JOY S119 will be connected to
- Download and install free S232 app from the Apple App Store on your iPhone or iPad.
- 1. Connect a network cable (RJ 45 plug) to the JOY S119 in the network socket and connect it to your router or switch.

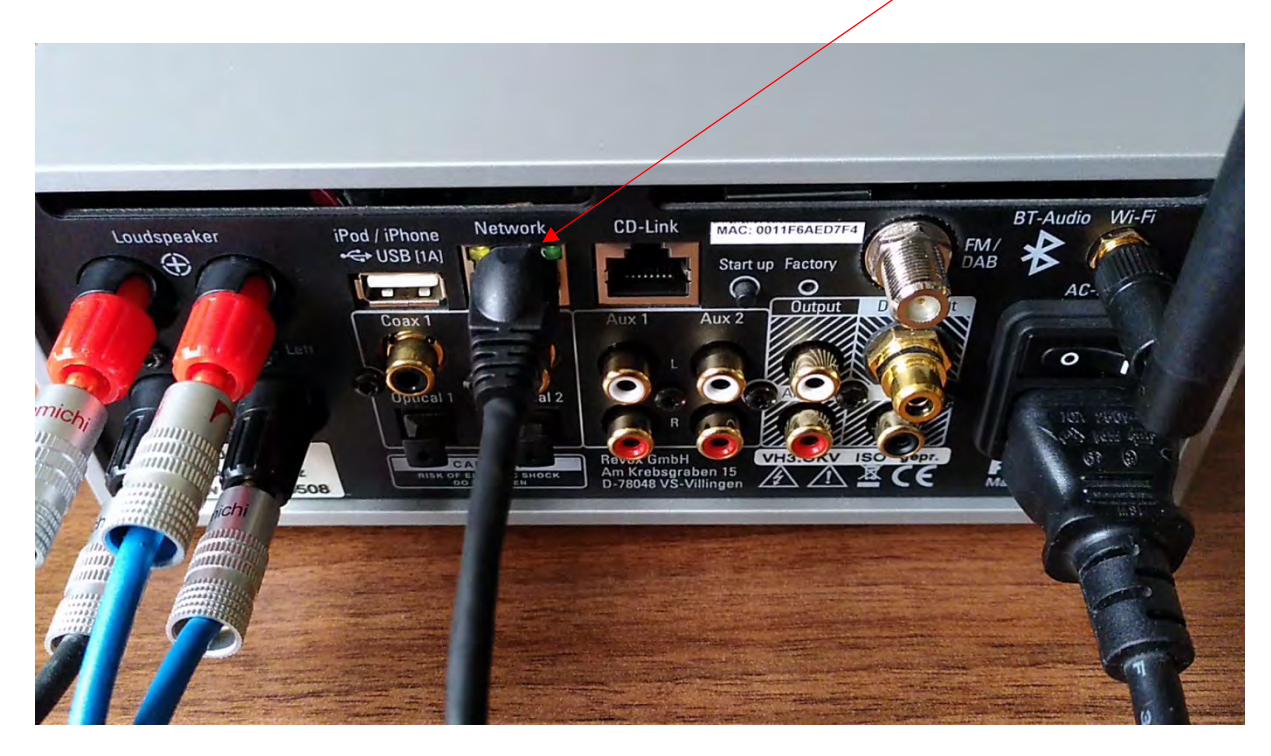

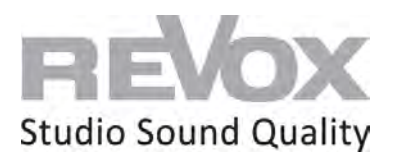

2. Now switch on your JOY S119 and wait until it is switched on. $\overline{B}$ T-Audio Wi-Fi CD-Link Network iPod / iPhone<br>C+ USB [1A] MAC: 0011F6AED Loudspeaker  $F/M$ c.  $\oplus$ Start up Factory  $\subset$  $\circ$  $AC$  $_{\text{Aux}}$ 

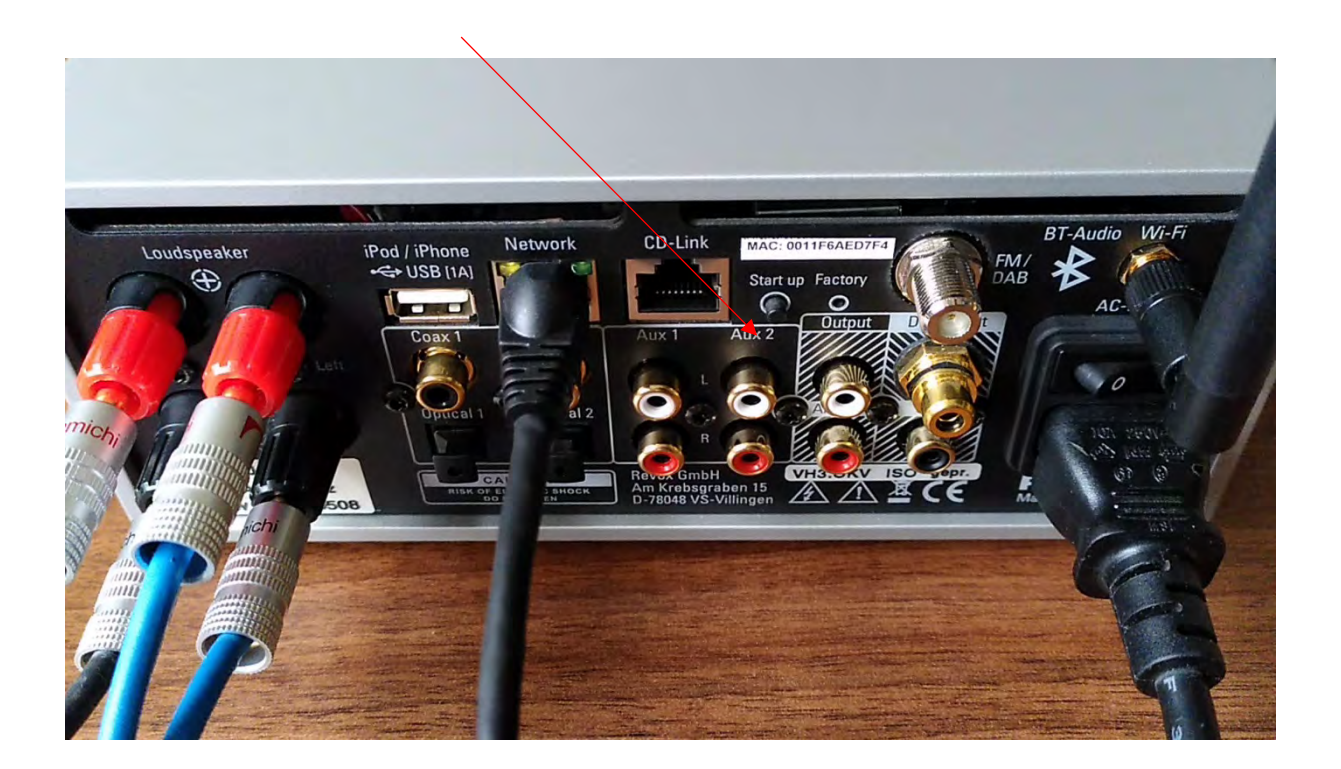

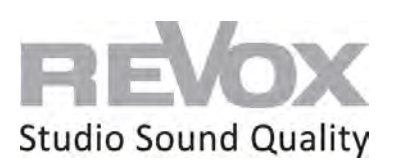

4. Once the JOY S119 has started, you can open the S232 app on your iPhone or iPad.

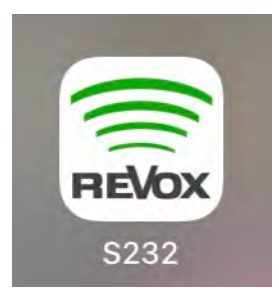

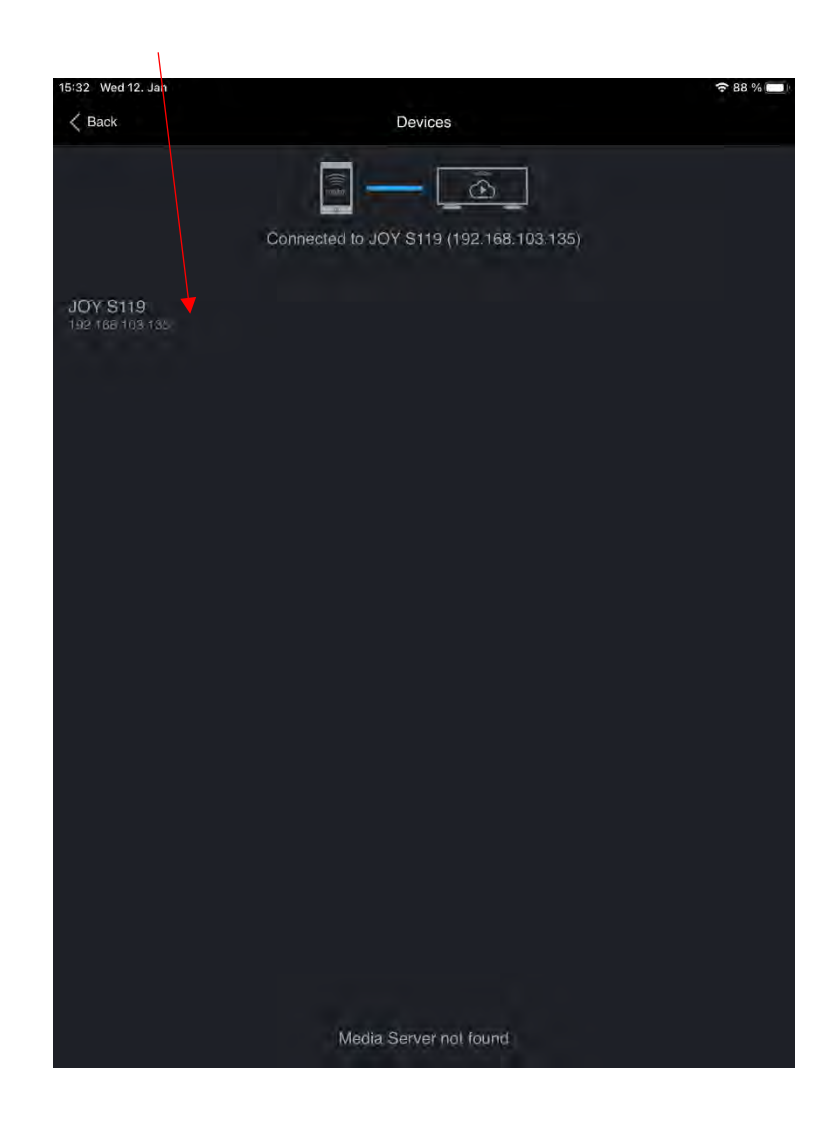

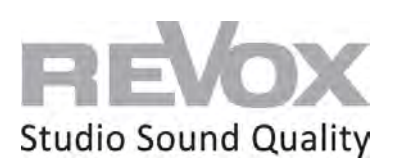

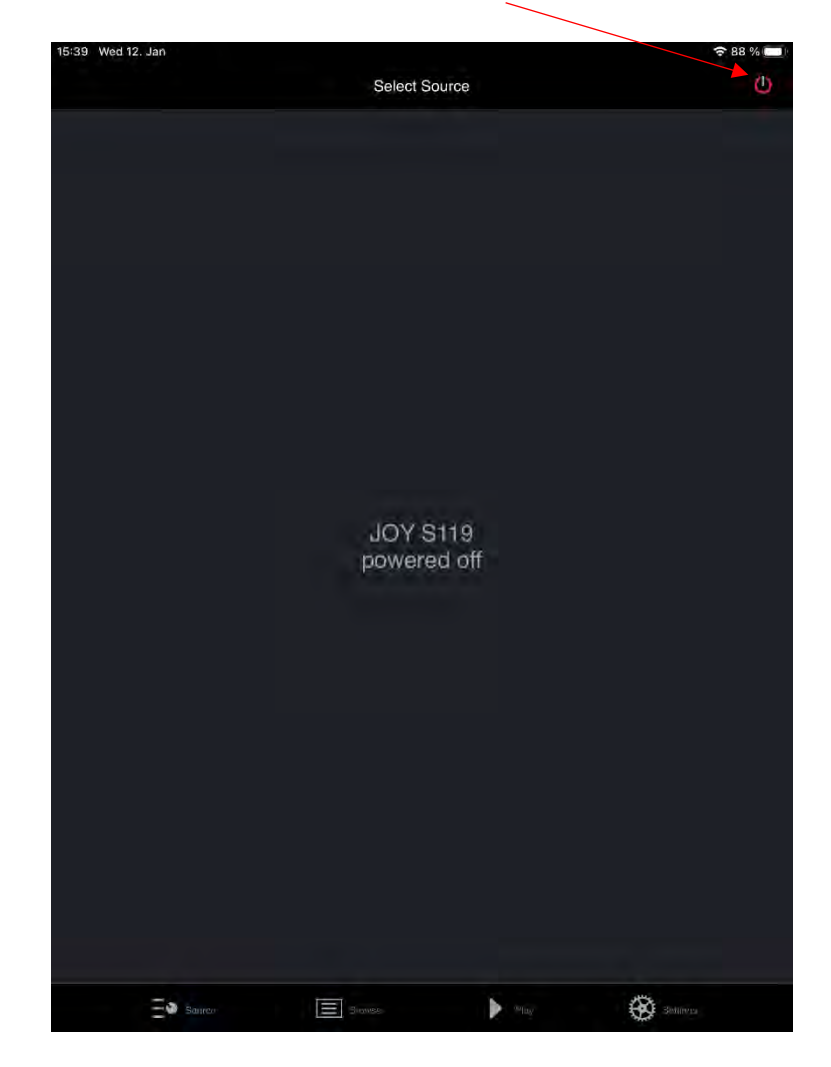

6. If your JOY S119 is switched off, switch it on at the top right.

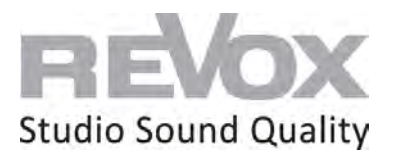

7. Select an Internet radio station and switch it on. This allows you to listen to whether the network connection of your JOY S119 is working. We also need this signal for the further procedure for WiFi integration.

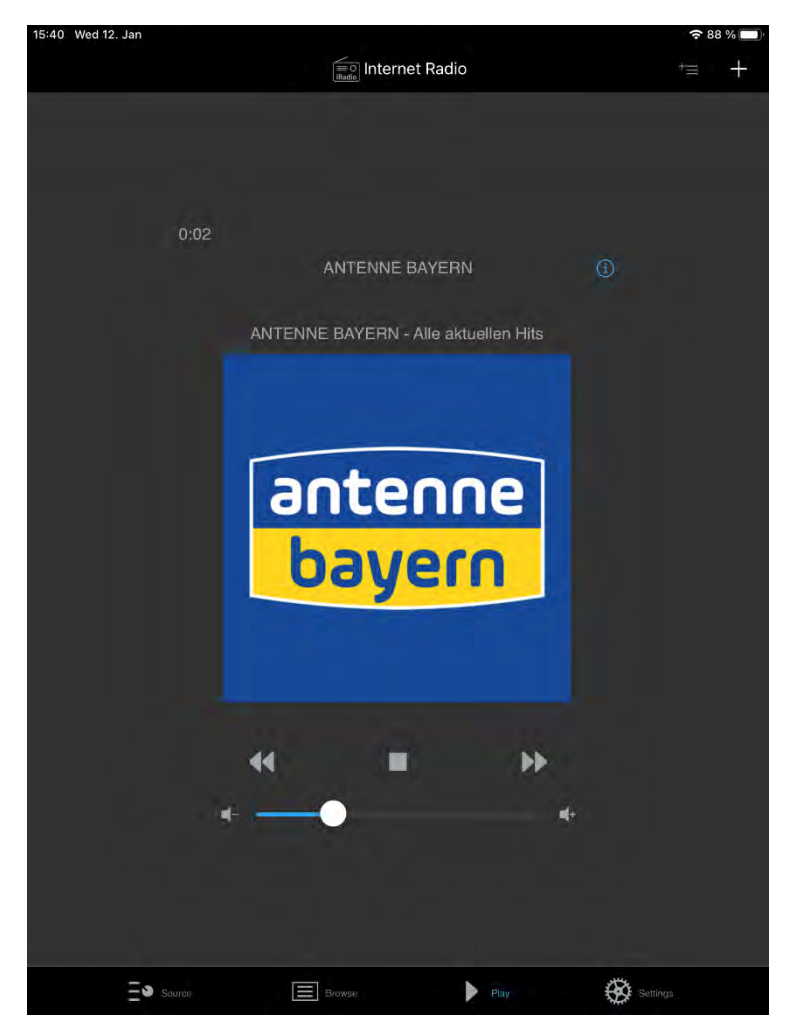

8. Now go to the settings.

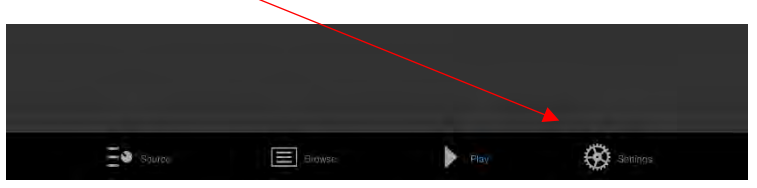

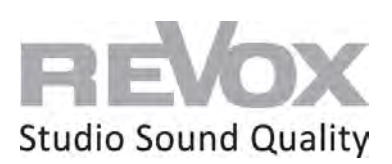

- 15:40 Wed 12. Jan **88%** Settings Discover Devices Application Seitings Device Settings About  $\equiv \bullet$  same  $\Xi$  Simes  $\bigoplus$  settings
- 9. Select the "Device settings" menu item

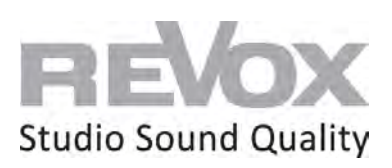

10. Then select the "Network" menu item.

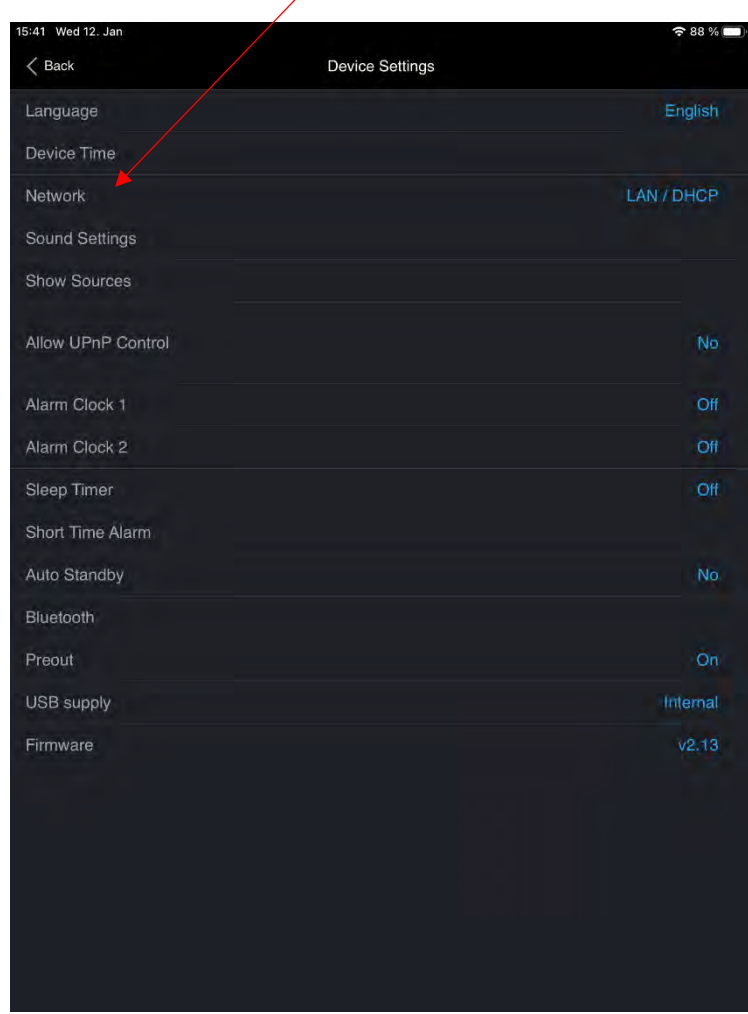

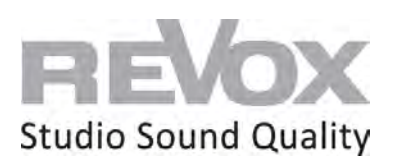

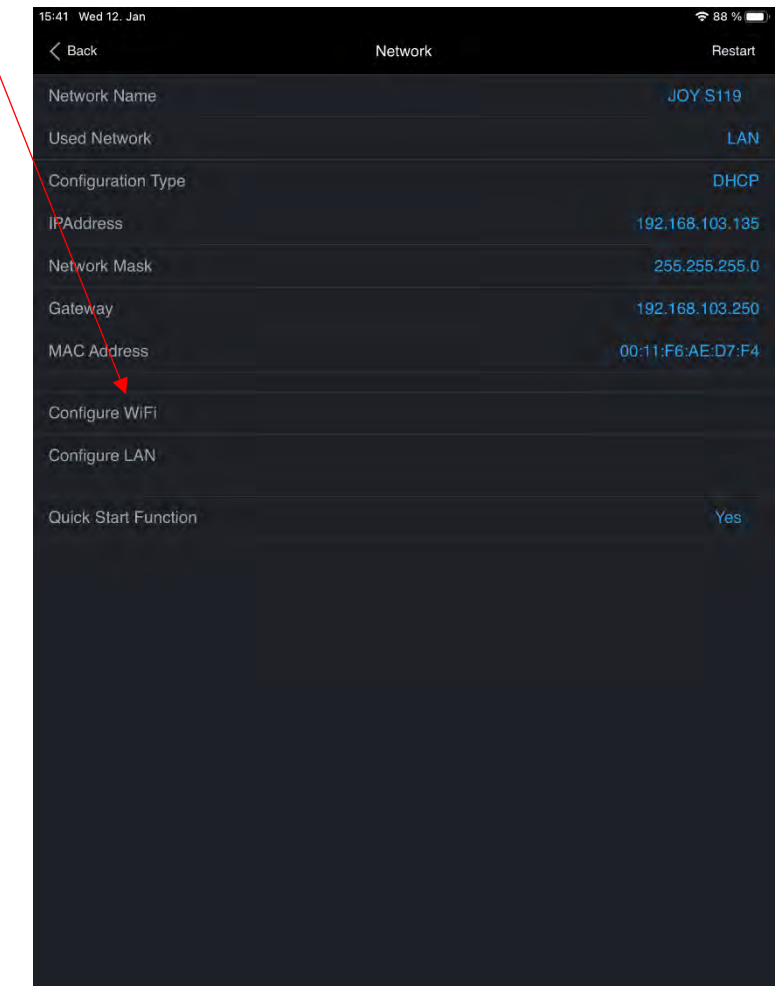

11. Now you are in the network settings. Now select the menu item WiFi settings.

 $\setminus$ 

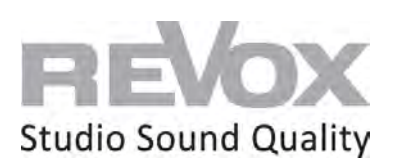

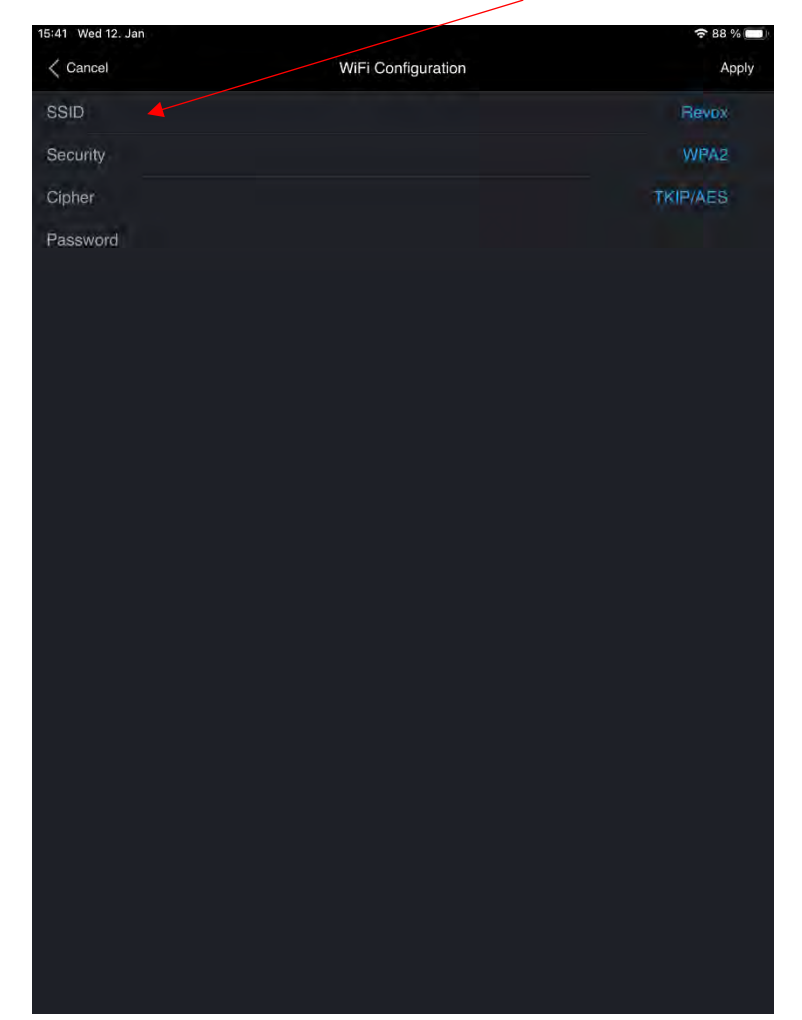

12. In the WiFi settings, select the SSID that belongs to your WiFi network.

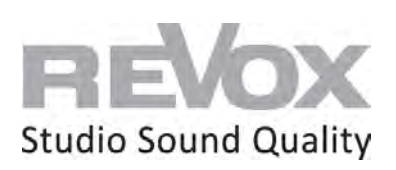

13. Select your SSID.

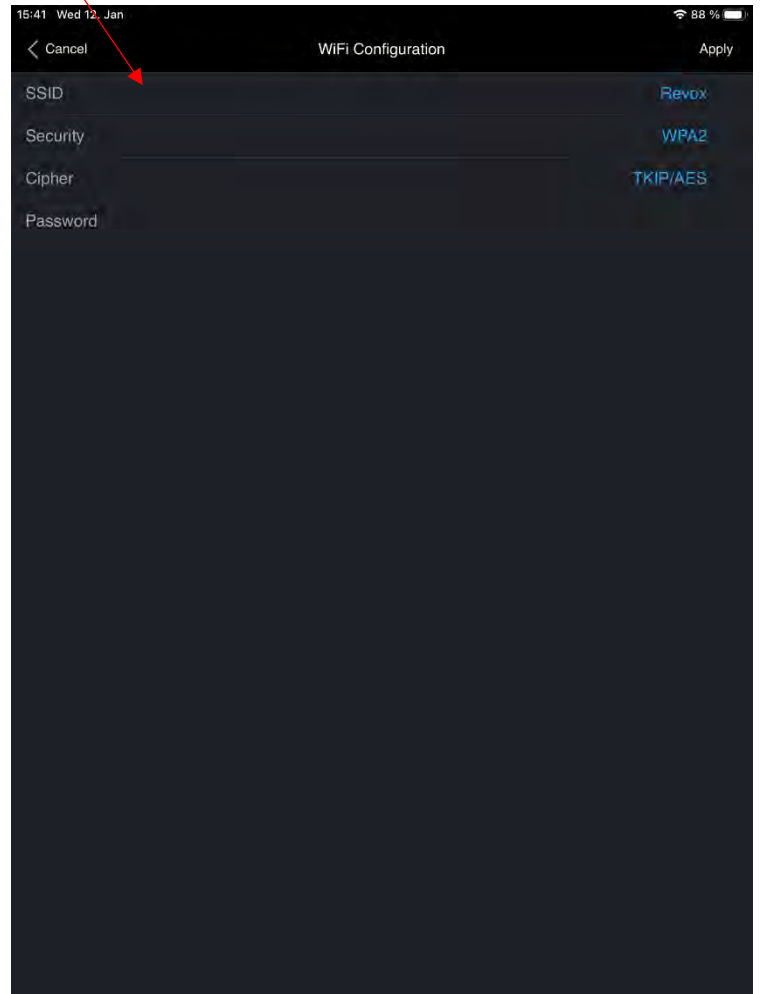

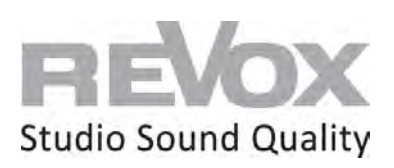

14. Go to the "Password" menu item

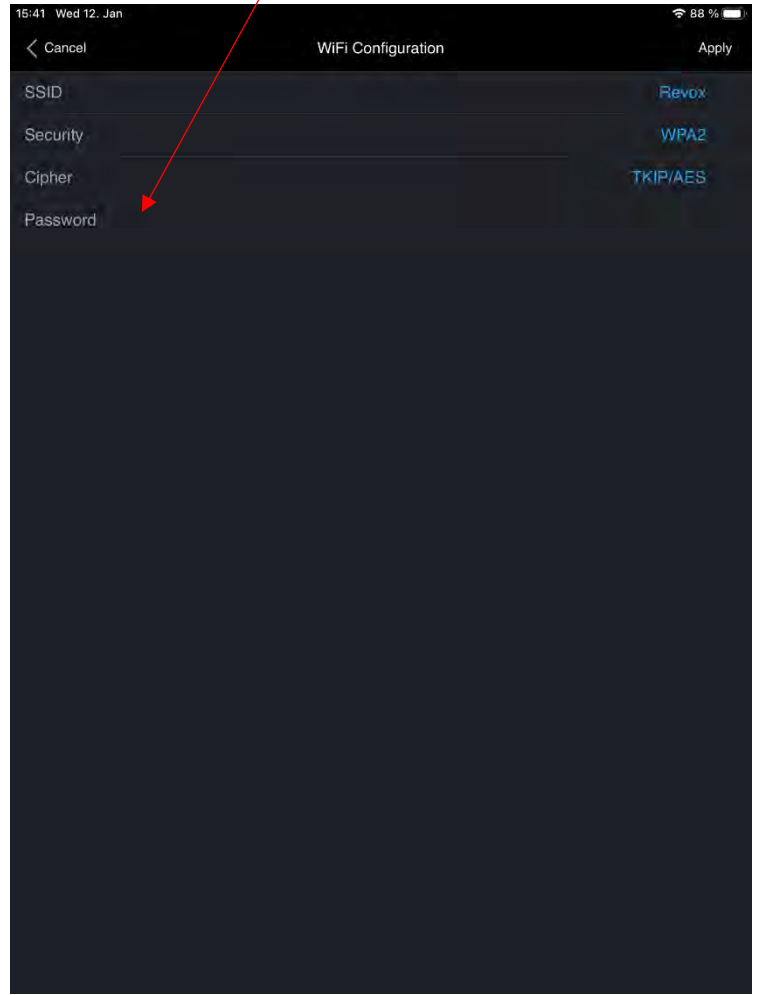

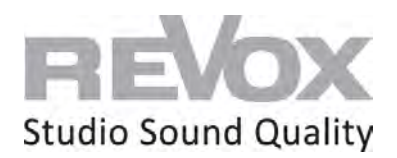

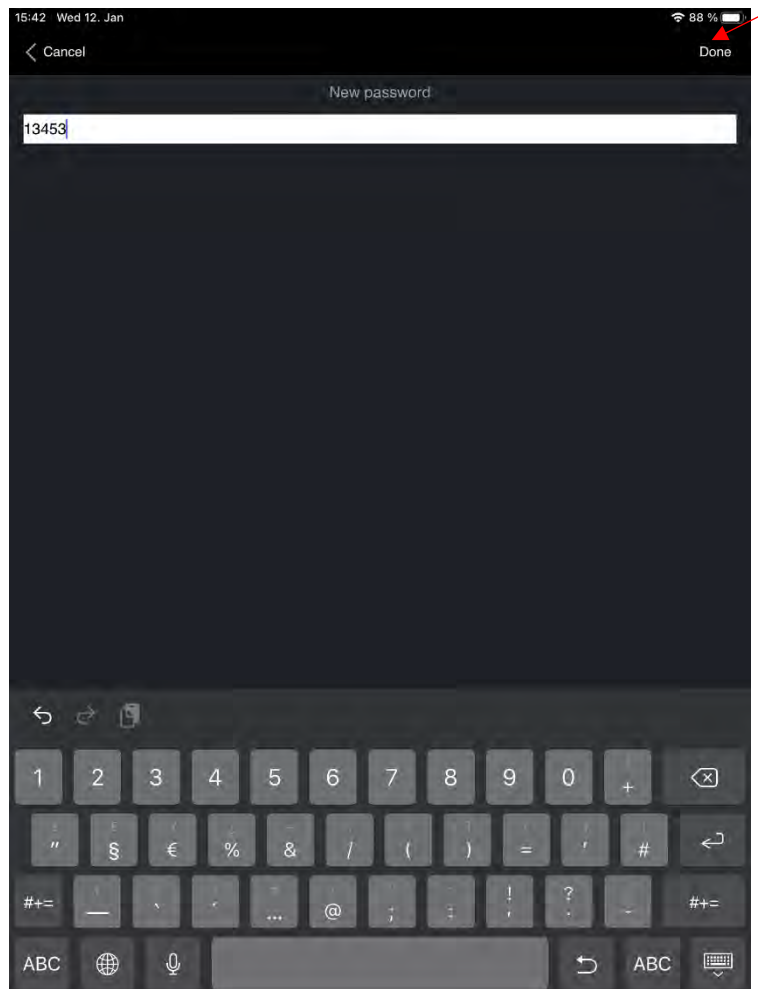

15. Enter the password of your WiFi network and confirm it with "Done".

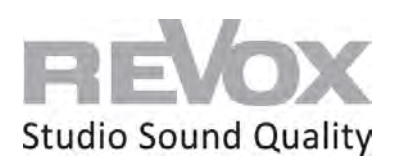

16. Now you come back to the WiFi settings. Press "Apply".

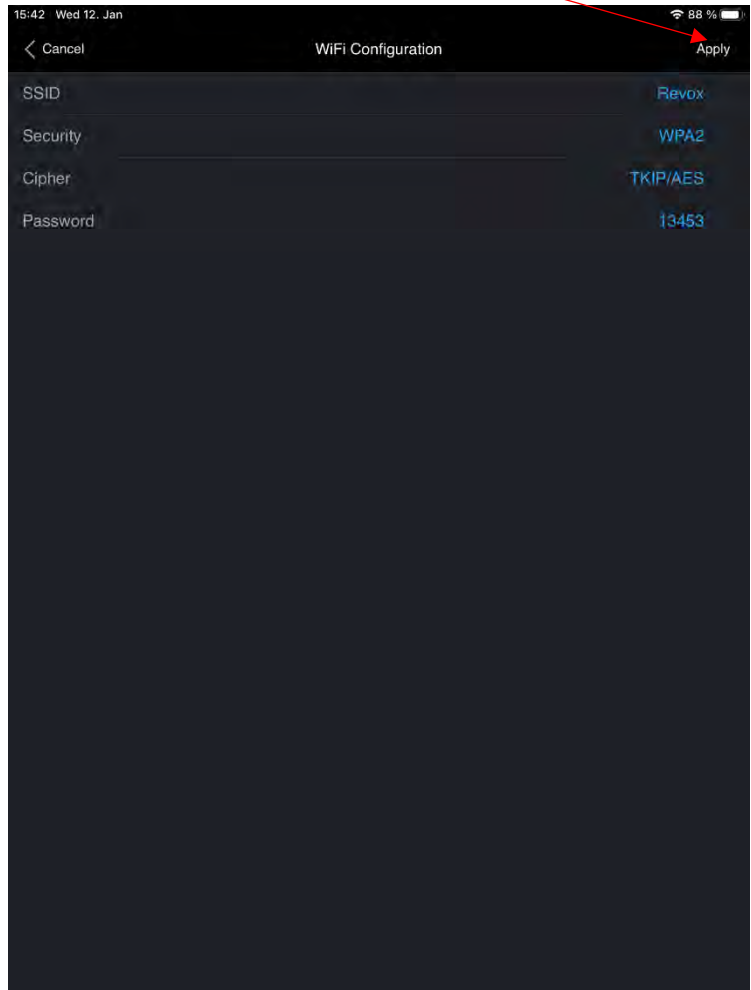

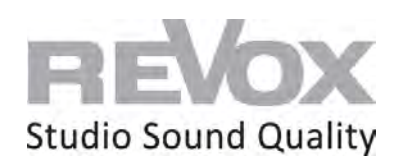

17. Now the IP addresses are displayed last. Confirm also here with "Apply".

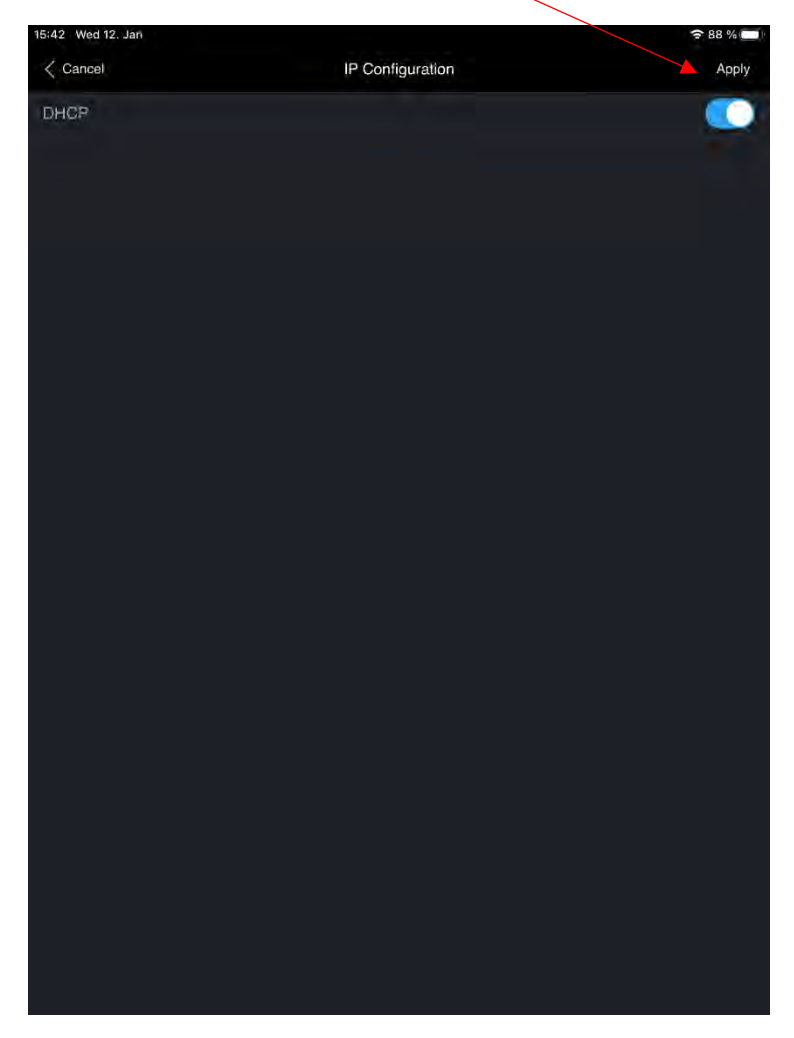

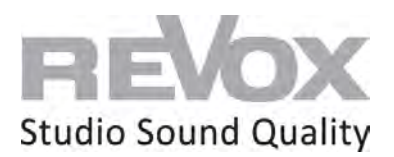

18. The JOY S119 restarts. As soon as the music (i.e. your Internet radio station that is still playing) goes out, **unplug the network cable immediately**. Otherwise, the JOY S119 will restart in network cable mode and not in WiFi.

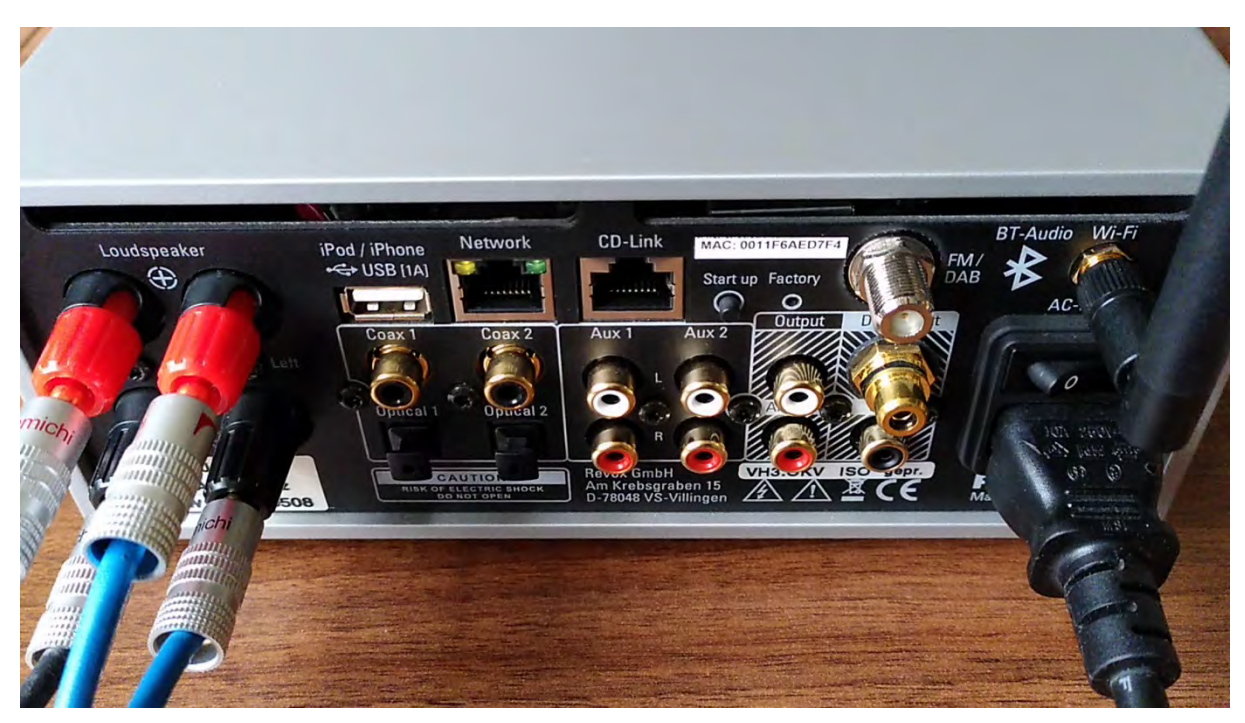

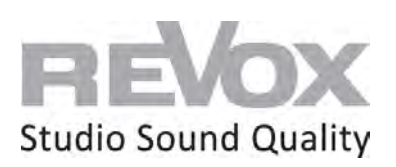

19. As soon as the JOY S119 is restarted and can be reached via WiFi, it is displayed again in the device search of the S232 app or starts directly in its source menu.

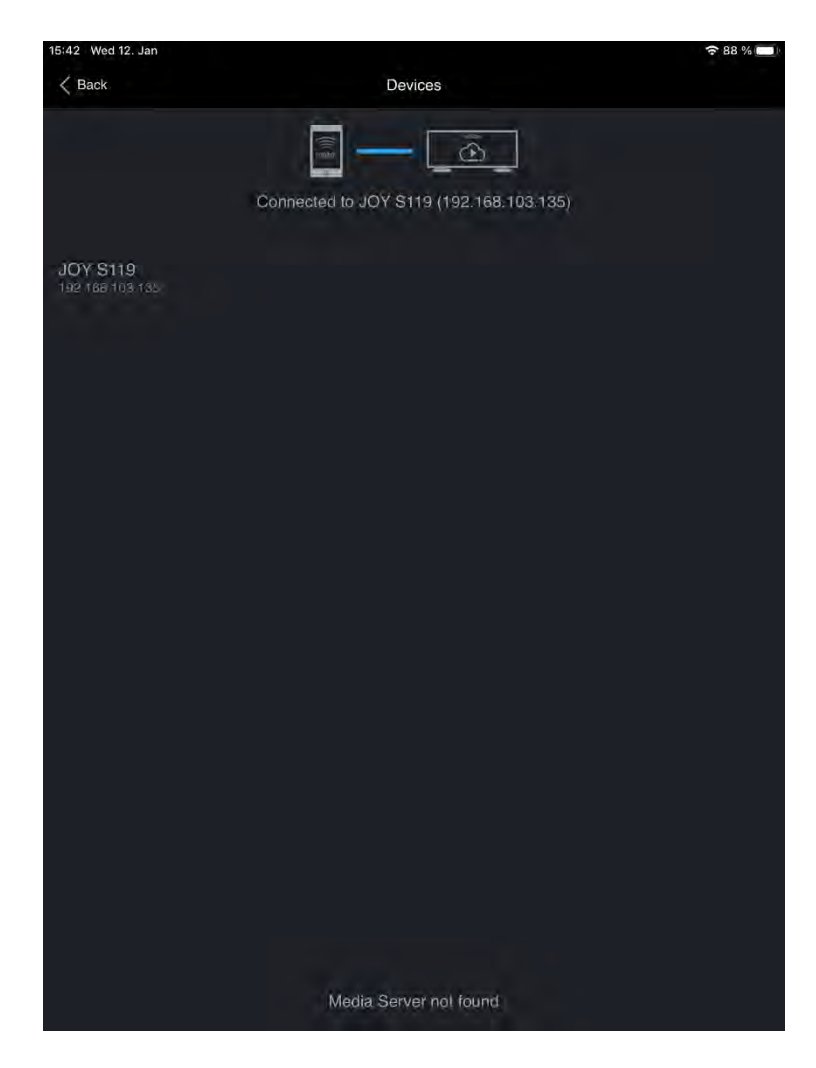